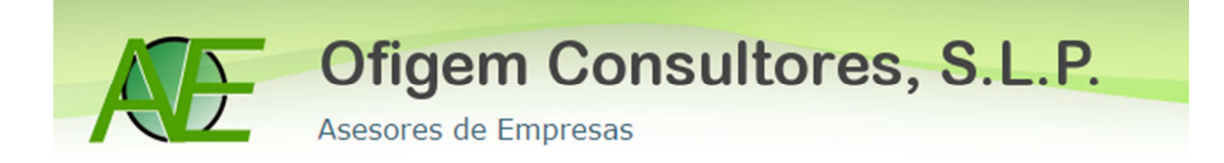

## **Certificado digital para personas físicas**

Como obtener tu certificado software.

A través de la página, **https://www.sede.fnmt.gob.es,** en certificados.

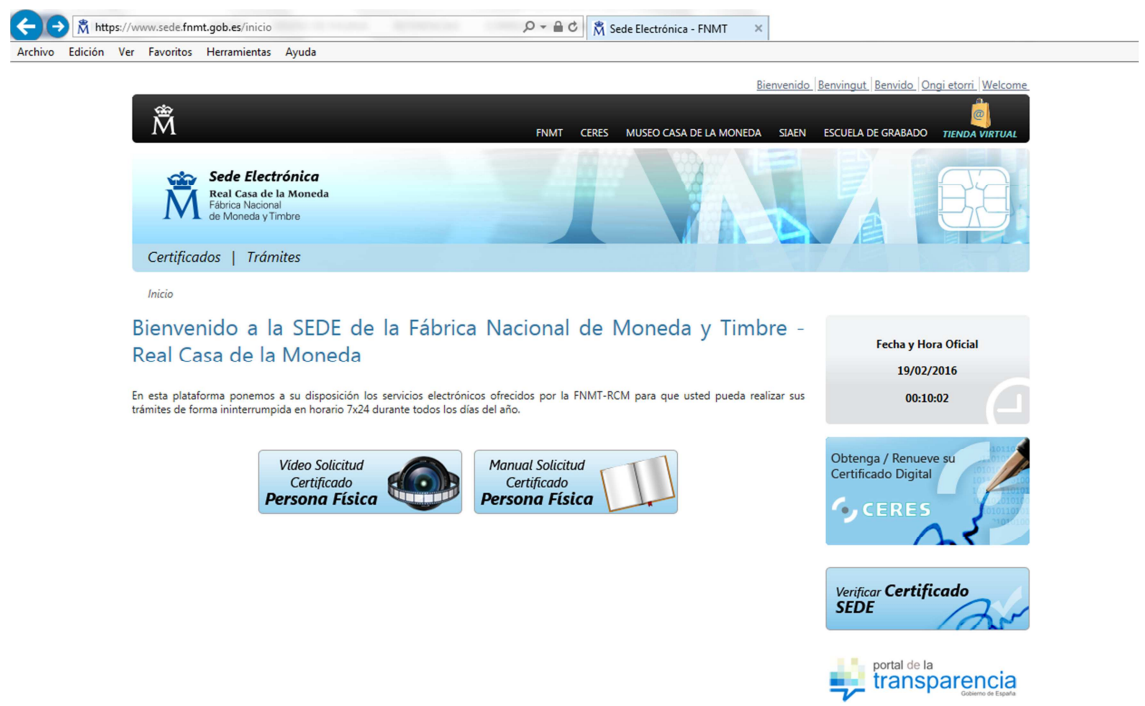

Seleccionamos persona fisica

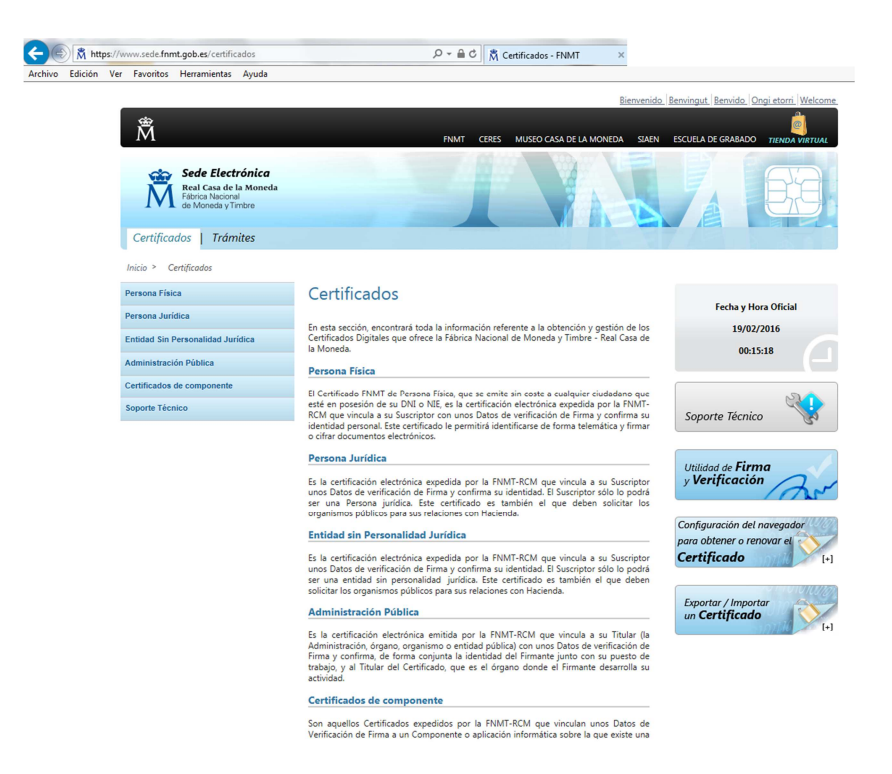

A continuación obtener certificado en software

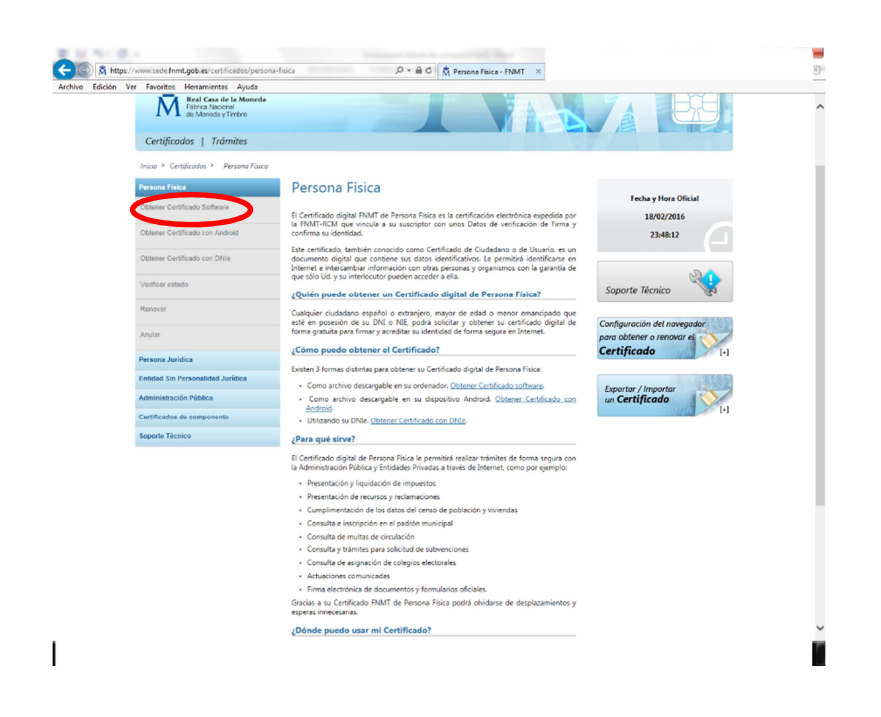

El proceso se divide en 4 pasos, los detallamos a continuación, siguiendo las indicaciones de la FNMT.

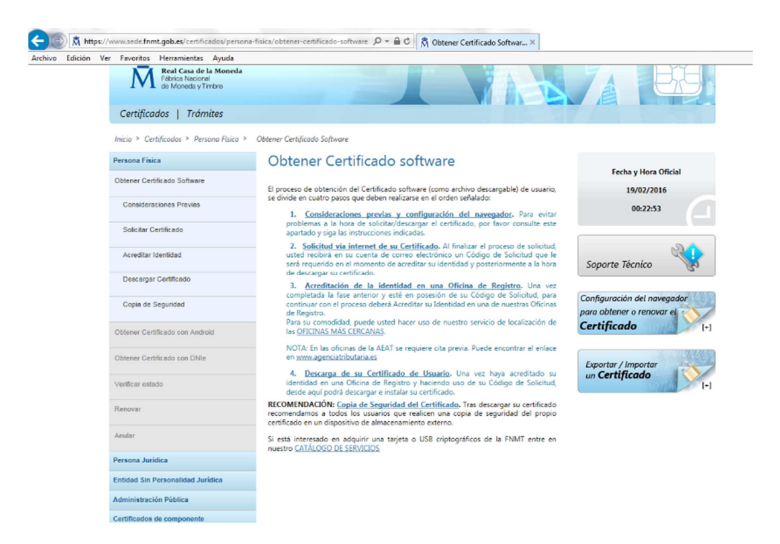

1. **Consideraciones previas y configuración del navegador.** Para evitar problemas a la hora de solicitar/descargar el certificado, por favor consulte este apartado y siga las instrucciones indicadas.

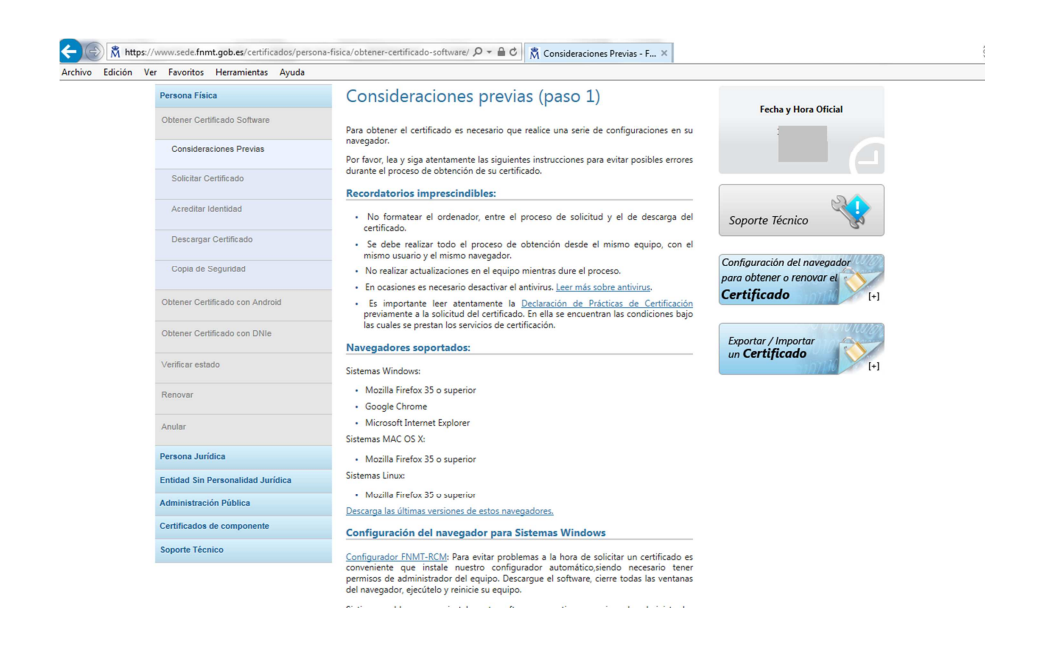

2. **Solicitud vía internet de su Certificado.** Al finalizar el proceso de solicitud, usted recibirá en su cuenta de correo electrónico un Código de Solicitud que le será requerido en el momento de acreditar su identidad y posteriormente a la hora de descargar su certificado.

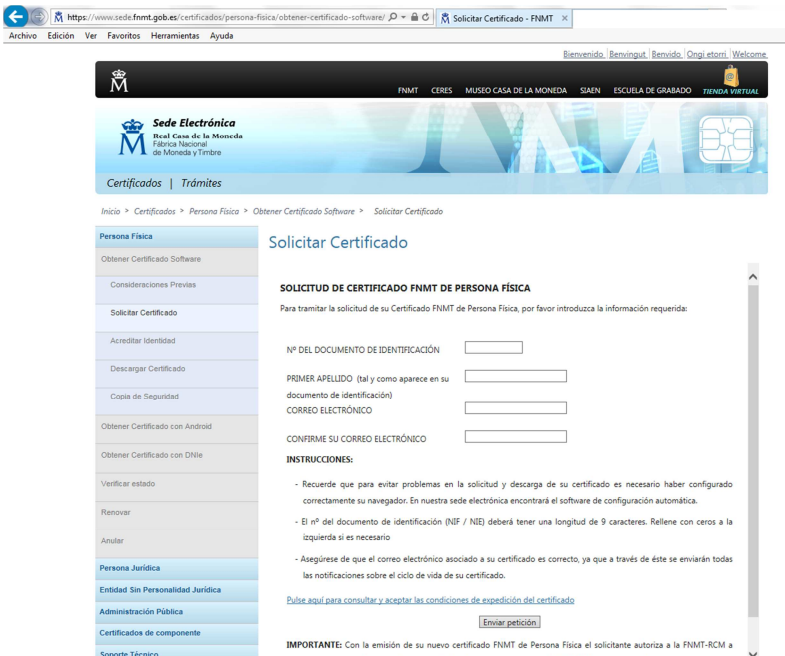

- 3. **Acreditación de la identidad en una Oficina de Registro.** Una vez completada la fase anterior y esté en posesión de su Código de Solicitud, para continuar con el proceso deberá Acreditar su Identidad en una de las Oficinas de Registro, por ejemplo en la Agencia Tributaria mediante cita previa, en la Tesorería General de la Seguridad social, etc..
- 4. **Descarga de su Certificado de Usuario.** Una vez haya acreditado su identidad en una Oficina de Registro y haciendo uso de su Código de Solicitud, transcurridas 24 horas, ya podemos descargar el certificado digital en el mismo ordenador donde se solicitó.

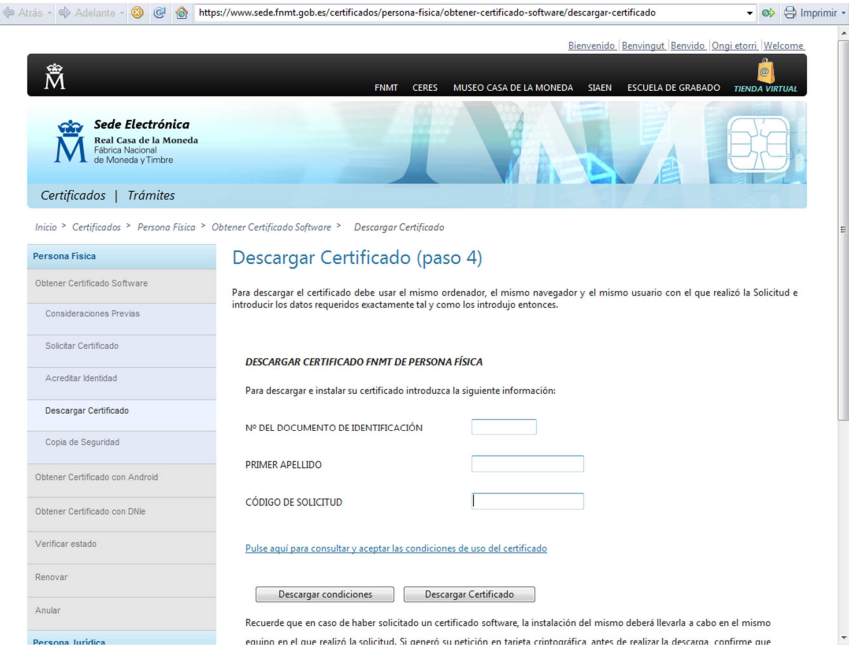

 $\overline{\mathbf{A}}$ 

Aceptamos las condiciones y lo descargamos,

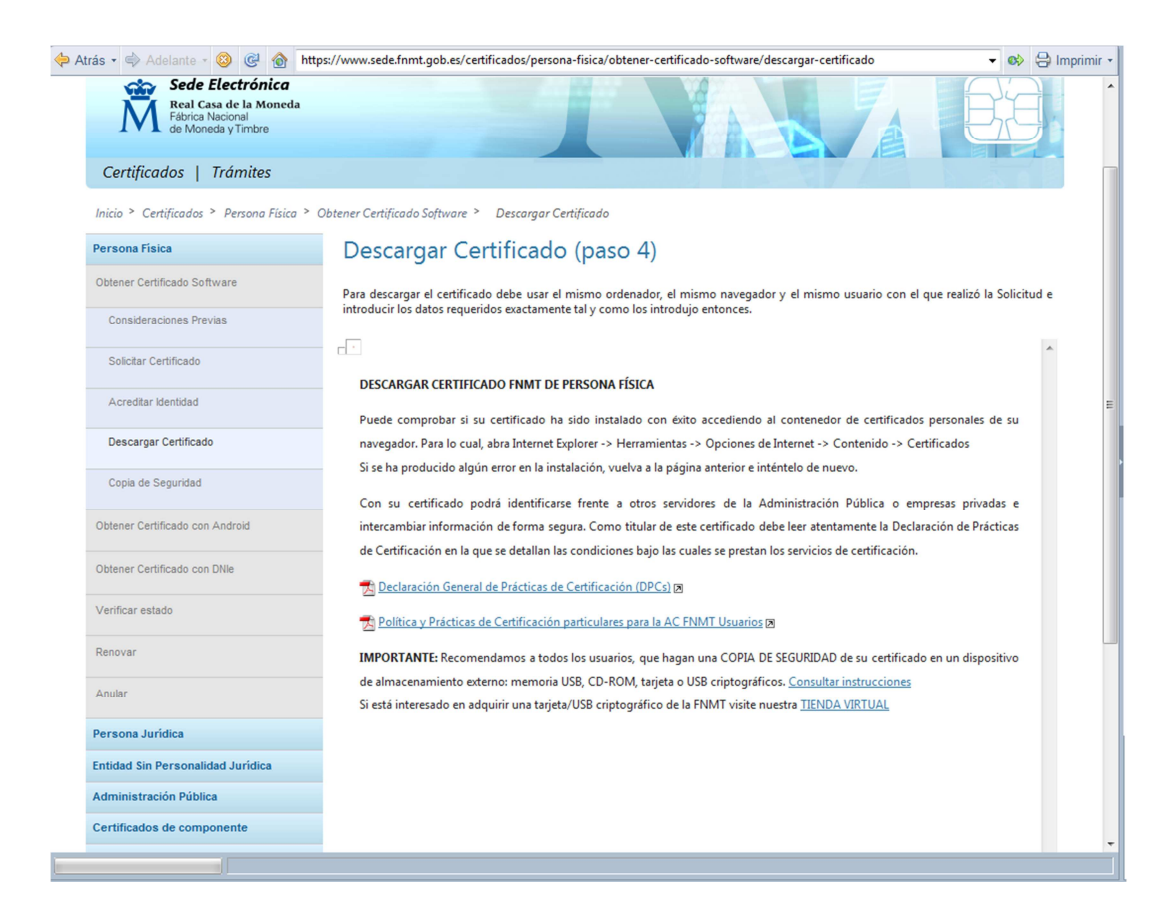